# 朝阳区 2023 年引进人才需求申报 系统操作指南

# 一、注册、认证

打开浏览器,登录"朝阳国际人才港"(网址:https://www.chytalents.gov. cn/)。本网站要求 IE11 及以上版本浏览器,推荐使用谷歌浏览器、360 浏览器(极 速模式)。

第一步: 用户注册。点击网站右上角"登录/注册"按钮, 填写手机号、图形 验证码,以及手机验证码进行注册或者登录。已注册的用户,可直接登录。

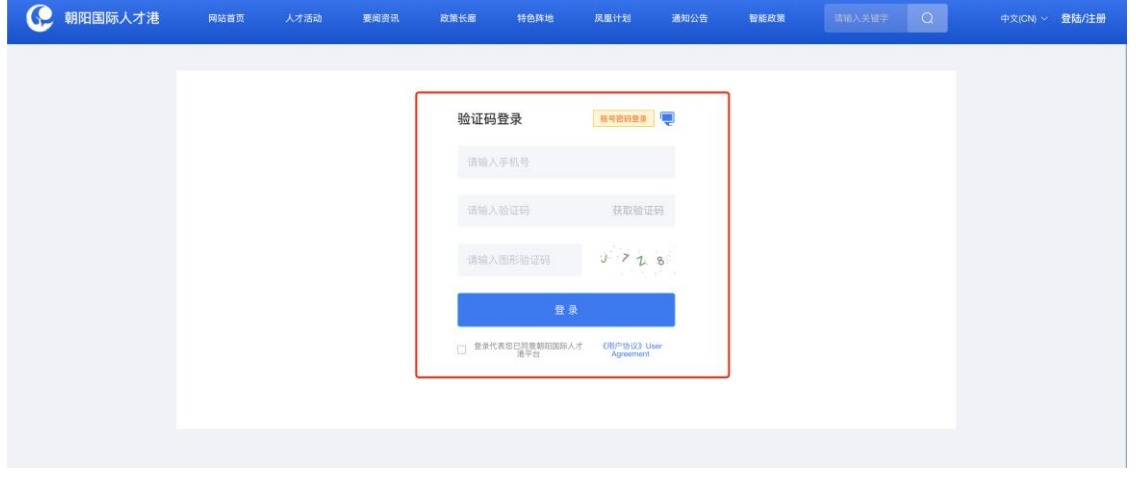

图 1

注:系统可支持手机验证码登录或者密码登录,用户可通过图 1 方框右上角黄 色按钮切换。建议及时修改密码,并记住密码。如经办人有变化,请及时更换注册 手机号码。

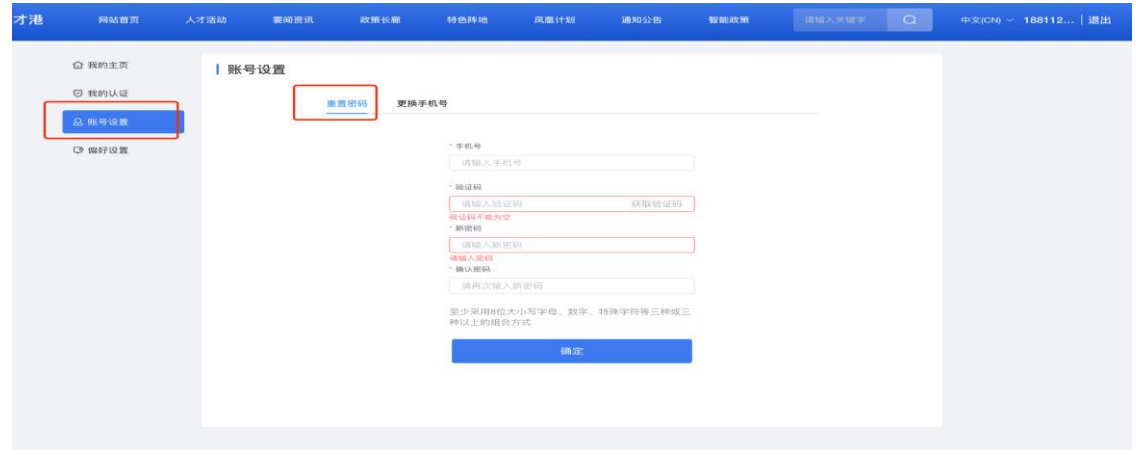

图 2

第二步:认证。点击网站右上角登陆成功的用户名,然后点击左侧"我的认证" 选项,再选择右侧"单位认证"选项,用户需要上传清晰版营业执照,待系统识别 成功后,核对单位名称和统一社会信用代码。如自动带入的信息有误,可手动调整。 确认名称社会统一信用代码无误后,填写邮箱,然后点击"提交"进行认证。为方 便企业认证,系统通过营业执照识别的认证将自动通过,无需等待工作人员审核。

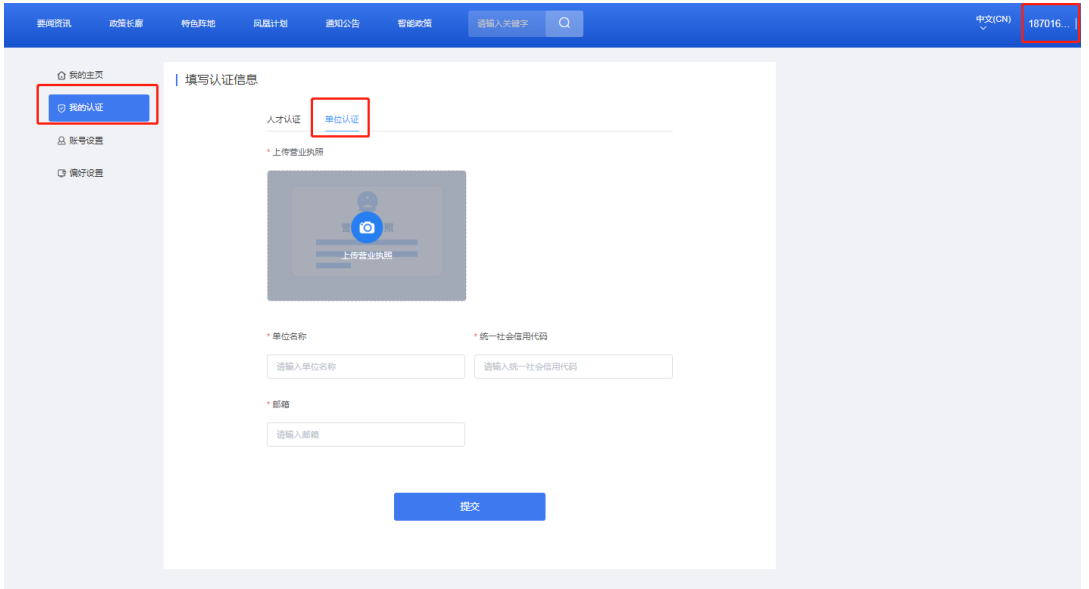

图 3

认证通过后,会显示"已通过"提示,如发生认证错误或信息有误,可点击下 方"重新认证"按钮再次认证,如图 4。

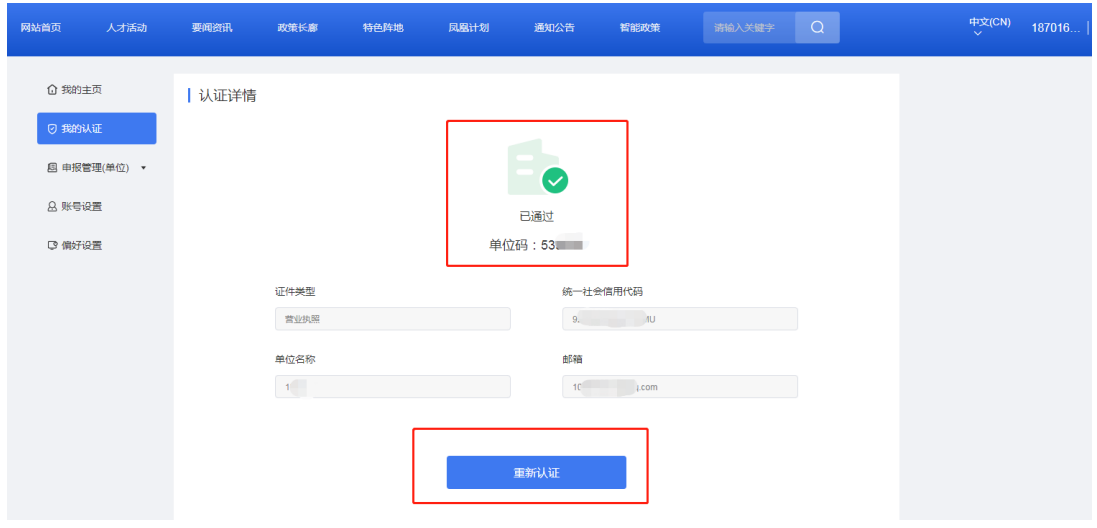

图 4

注: 在办理人才引进业务进行认证时, 应选择"单位认证", 不能选择"人才 认证",否则无法进入后续环节。如单位营业执照有变化应及时重新认证。

## 二、需求申报操作

第一步: 在"网站首页"点击下方红框内"人才服务"按钮,进入人才服务专 版。

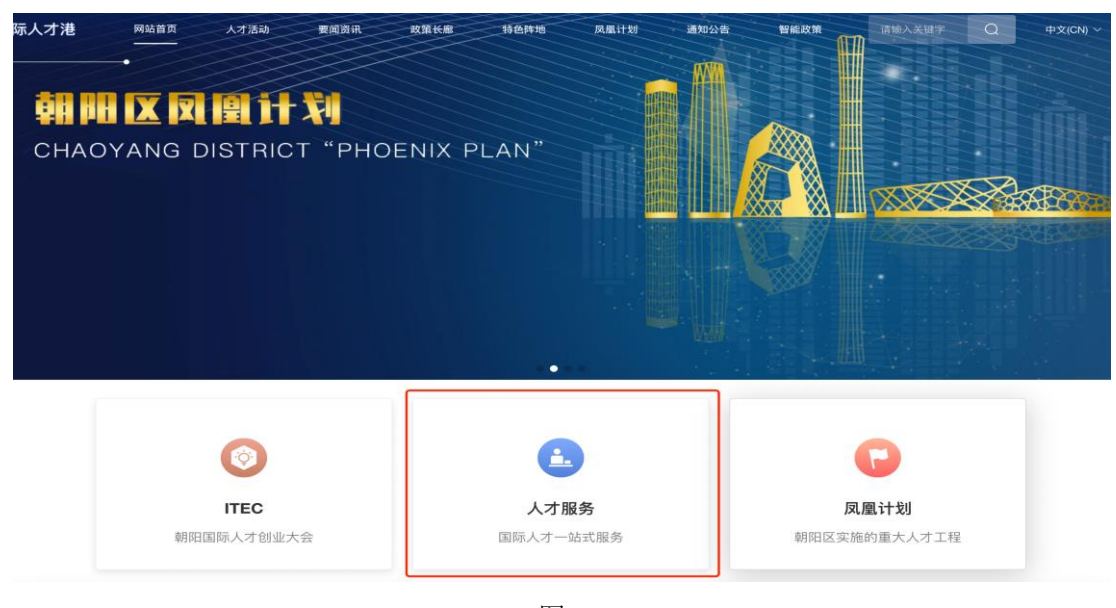

图 5

## 第二步: 点击图 6 "人才引进"板块,进入人才引进办理专区。

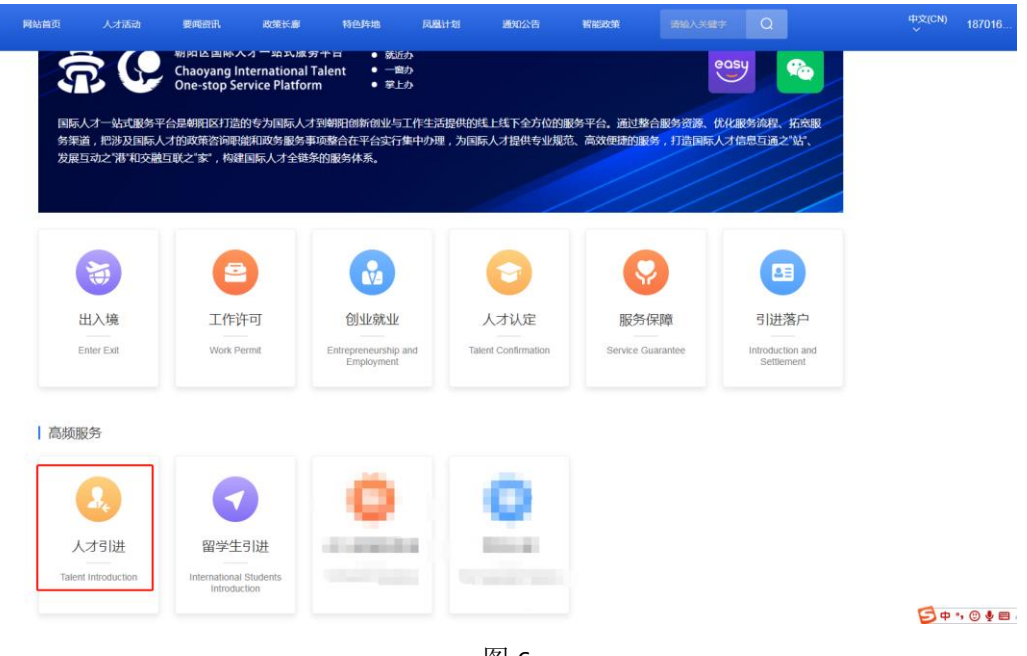

图 6

第三步:资格申请资料填写

(1) 业务权限开通。浏览政策依据、办理条件、办理流程后, 选择"需求申 报"并点击"申请开通"按钮,填写单位资料,申请业务权限。

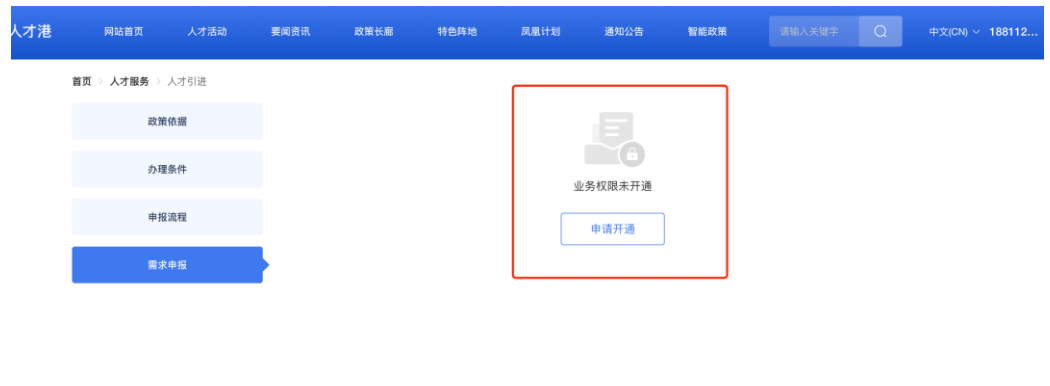

图 7

联系我们

在开通权限信息填报时(如图 8),应仔细查看填报标准,依次填写"单位资质" "注册地所在区""纳税所在区""从事领域""单位联系人及联系方式""企业 近三年纳税情况""企业简介"等情况,并上传近三年"企业资质证明"、企业近 三年缴纳税费凭证等材料。"企业名称"会自动带入,不需填写。填写完毕后,点 击下方"提交"按钮。

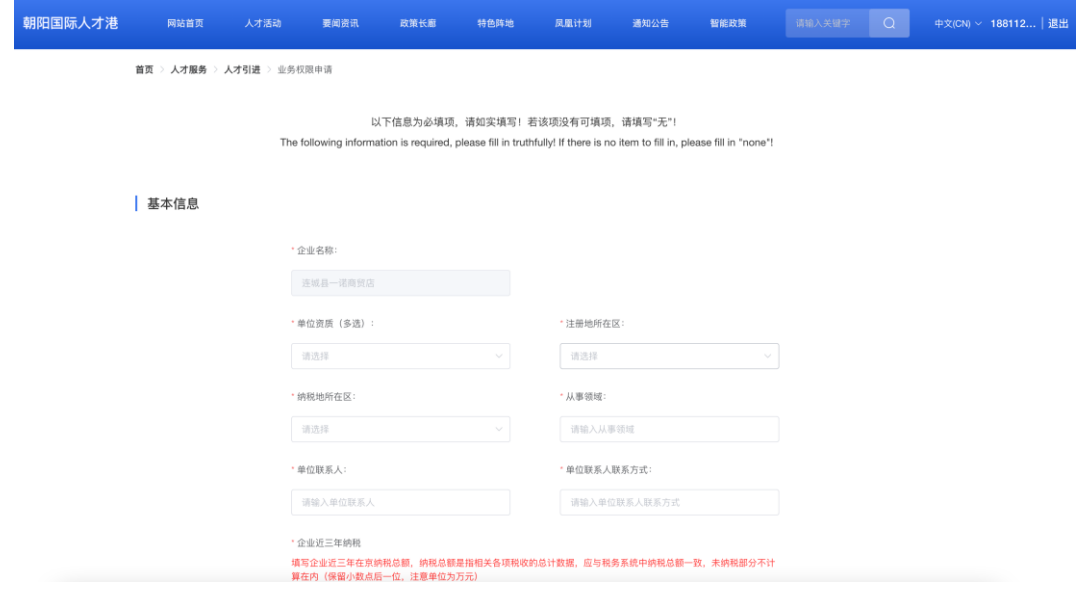

图 8

点击提交后,系统将显示"提交成功",等待后台工作人员审核。用户可点击 "查看详情"(图 9)查看业务权限详情。用户应及时关注审核进度。审核通过后方 可进入个人信息填报阶段。

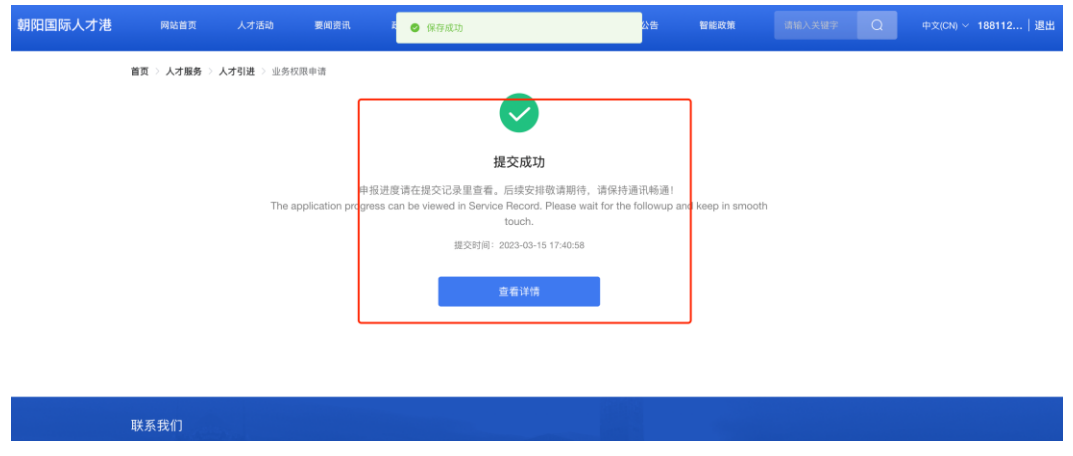

$$
\boxtimes\,9
$$

(2)查看业务权限审核结果。

用户可点击"需求申报"按钮查看业务权限审核结果。如业务权限已审核通过(如 图 10),用户则进入填报个人信息环节。

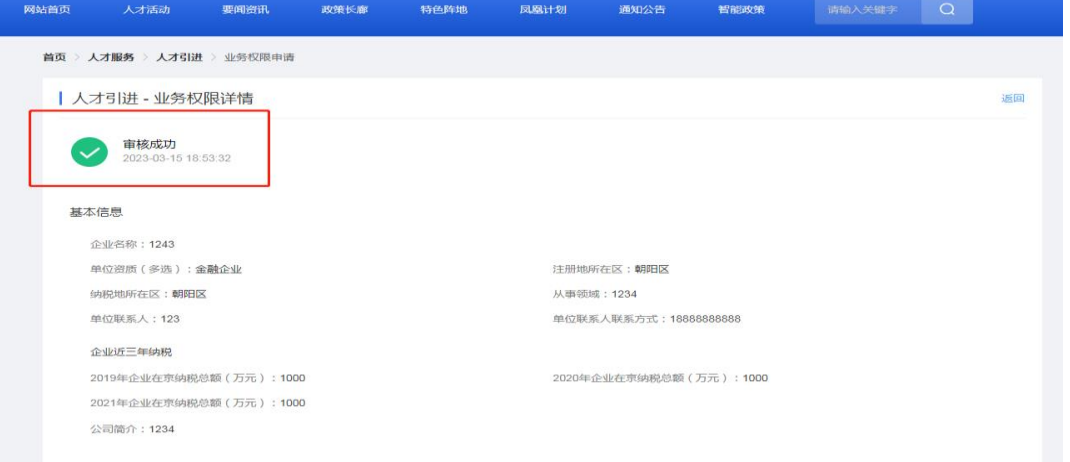

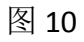

注:如业务权限审批通过后又需要更改企业信息的,可在需求申报界面,通过 "修改资料"按钮进行信息修改后重新提交,如图 11。

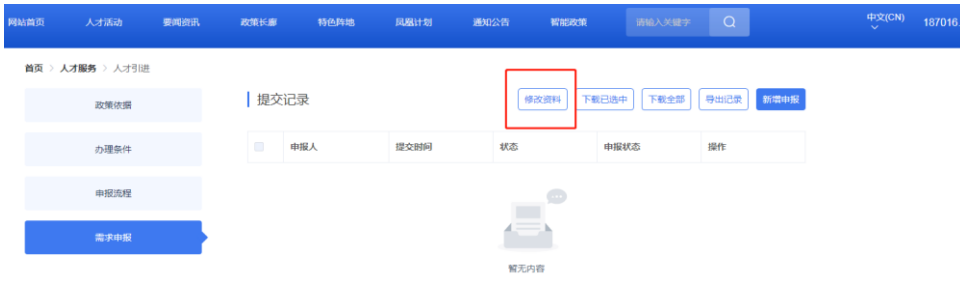

如果单位信息审核未通过,会提示"业务权限审核不通过"字样(如图 12), 此时,应了解退回原因。如信息填写有误,可点击"重新申请"按钮进行修改,修 改正确后再次提交后台工作人员审核。通过后,则进入填报个人信息环节。

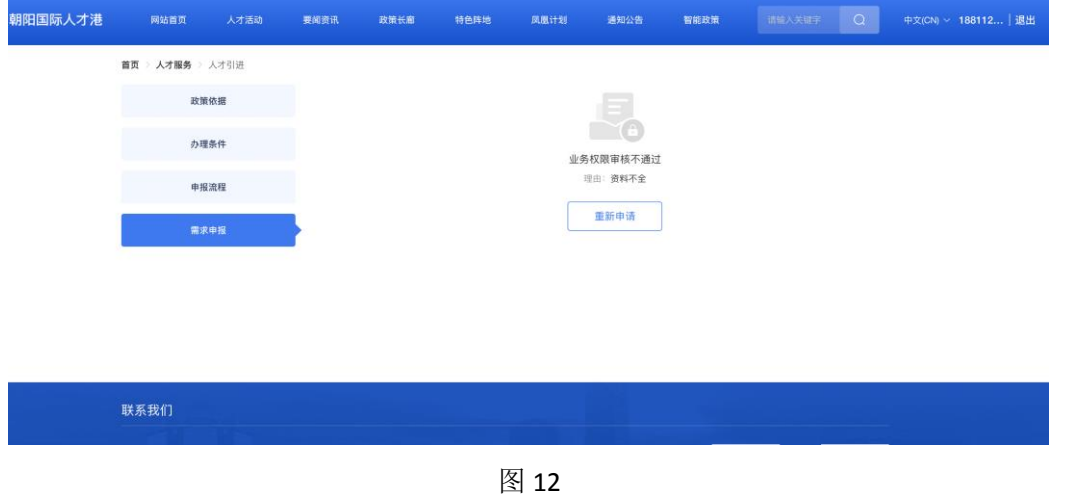

第四步:填报个人信息。

(1)个人信息填报。

点击"新增申报"按钮开始填写个人信息,如图 13。

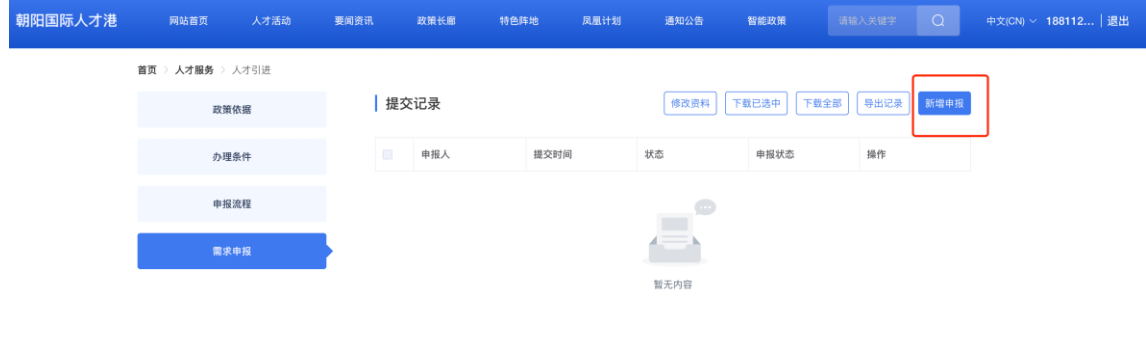

图 13

填报时,要认真查看填报要求,正确填报所有信息后(如图 14),点击"提交" 按钮,完成个人信息填报。如需申报多人,可点击"新增申报"逐个填报多人信息。

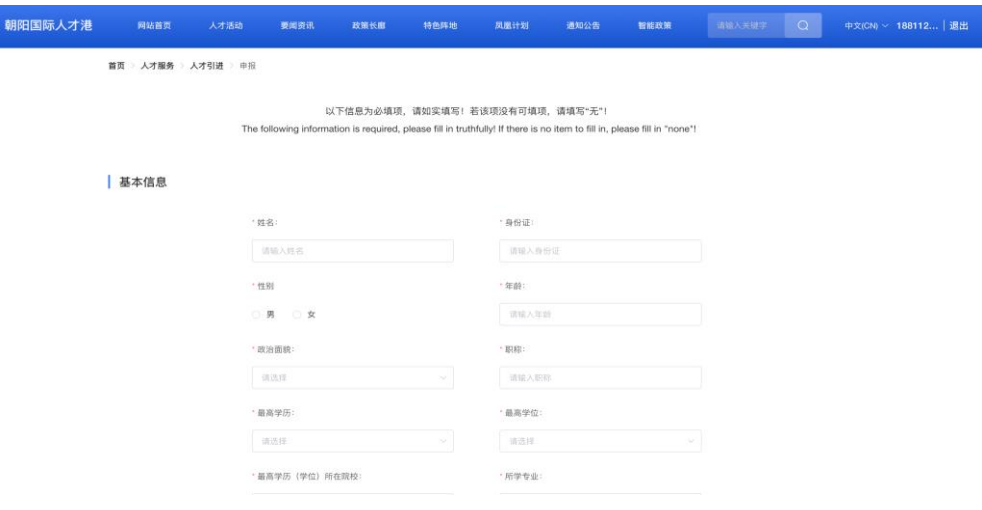

图 14

(2)需求信息初审。

个人信息填报完成后,将进入"待审核"状态,系统工作人员会在规定时限内 审核并反馈审核意见。用户可在"需求申报"界面进行查看(图 15),用人单位应 及时关注审核进度。

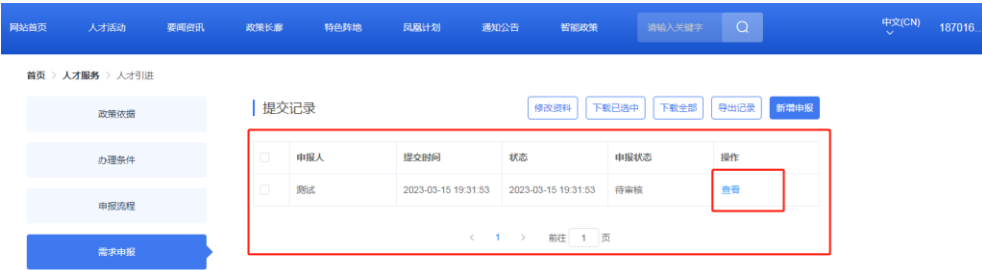

图 15

如状态显示"待复审",则表明进入复审环节(如图 16)。

| 网站首页 | 人才活动             | 要闻资讯 | 政策长廊                                          | 特色阵地 | 凤凰计划                | 通知公告<br>智能政策        | 请输入关键字 | $\Omega$ |  | 中文(CN)<br>$\sim$ | 18701 |
|------|------------------|------|-----------------------------------------------|------|---------------------|---------------------|--------|----------|--|------------------|-------|
|      | 首页 > 人才服务 > 人才引进 |      |                                               |      |                     |                     |        |          |  |                  |       |
|      | 政策依据             |      | 提交记录<br>导出记录<br>新增申报<br>下载已选中<br>下载全部<br>修改资料 |      |                     |                     |        |          |  |                  |       |
|      | 办理条件             |      | $\Box$                                        | 申报人  | 提交时间                | 状态                  | 申报状态   | 操作       |  |                  |       |
|      | 申报流程             |      | $\Box$                                        | 测试   | 2023-03-15 19:31:53 | 2023-03-15 19:31:53 | 待复审    | 童看       |  |                  |       |
|      | 需求申报             |      | 1 页<br>$\rightarrow$<br>前往<br>$\epsilon$      |      |                     |                     |        |          |  |                  |       |

图 16

如状态显示"未通过"(如图 17),表明该申请人未通过初审。用户应通过点 击"查看"按钮,了解未通过原因。如需再次申报,应点击"重新申请"按钮,修改 申请资料。

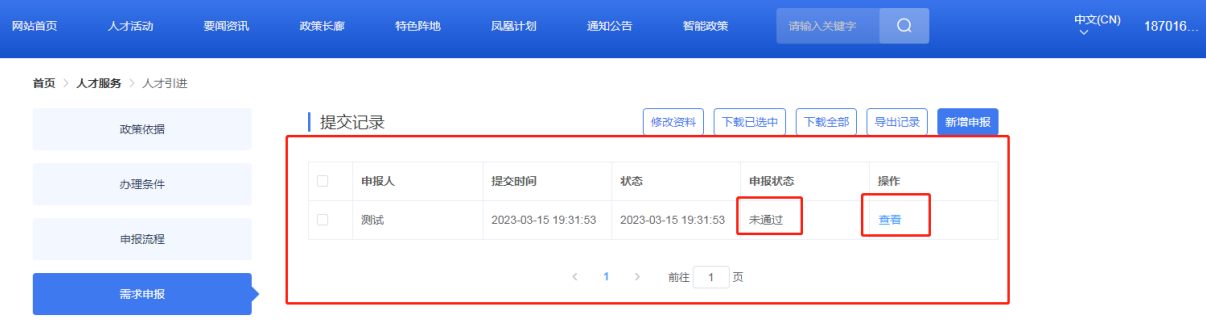

图 17

#### (3)需求信息复审。

需求信息初审通过的人员,由区委人才办按程序开展复审工作。需求信息 复审通过的人员,将显示"已完成"状态,如图 18。后台工作人员将根据复审工 作开展情况,及时复审。

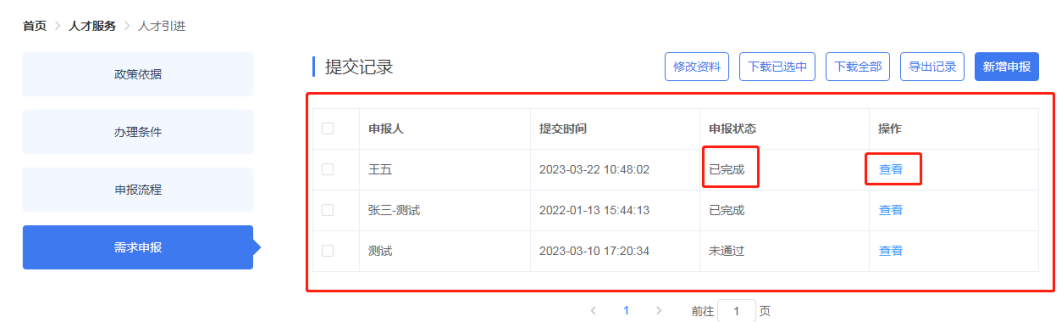

图 18

注: 此时"己完成"仅表示区级审核通过,还需报市级部门研究审批。

需求信息复审未通过的人员(同图 17),系统将进入需求信息初审环节。 用户应通过点击"查看"按钮,了解未通过原因。如需再次申报,应点击"重 新申请"按钮,修改申请资料。

(4)查看个人信息审核列表

企业可在"需求申报"中,查看所有个人需求申报的基本信息和状态。

## 三、单位信息填报注意事项

1、人才引进需求申报仅支持单位填报,不支持个人填报。

2、单位资质填写时需要有相关企业资质证明,如:高新技术企业、专精特新企 业、跨国公司地区总部、外商投资企业、服务包企业须上传相应证书等材料。

3、通过旧版"朝阳国际人才港"申报过的个人信息将被保留,但业务权限应按 本操作指南再次开通。

4、首次开通权限后,可直接填写其他申报人信息并提交。

5、为保证后续顺利登陆请保持注册手机号稳定、畅通,以免因经办人离职等导 致频繁更换用户名。

6、需求申报及审核中需要用人单位积极做好配合工作,及时沟通,杜绝提供各 类虚假性信息。

7、本系统操作指南仅为人才引进需求申报环节提供指引,涉及后续需求申报方 式更换等情况时该指南不再使用。

## 四、个人信息填报注意事项

个人信息提交时需要提交以下附件:①2020 年 1 月至今《北京市社会保险个人 权益记录(参保人员缴费信息)》电子版;②《诚信声明》法人签字盖公章后的扫 描件;③根据所选"引进依据及条件"需要佐证的其他材料。

1、2020 年 1 月至今《北京市社会保险个人权益记录(参保人员缴费信息)》

第一步:登陆北京市人力资源和社会保障局-社会保险权益查询服务,网址如下: http://fuwu.rsj.beijing.gov.cn/bjdkhy/ggfw/f/07, 点击右上角个人登陆, 进 入系统(如下图),系统将自动跳转到北京市统一身份认证平台。

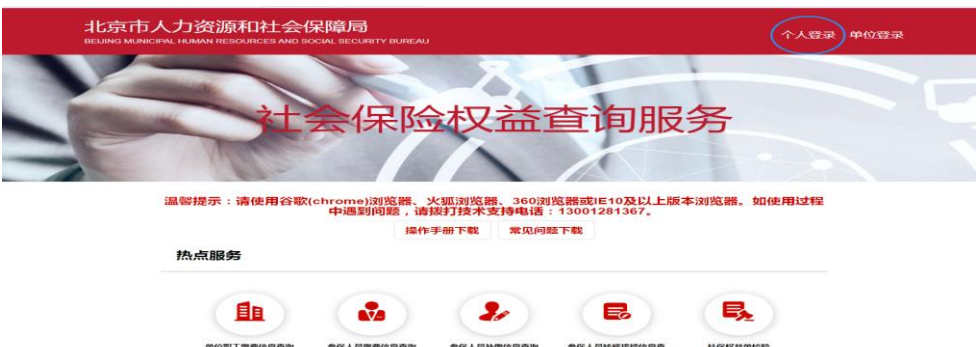

第二步:输入用户名和密码、验证码后,进入系统进行定制。未注册的需要先 注册再登陆。

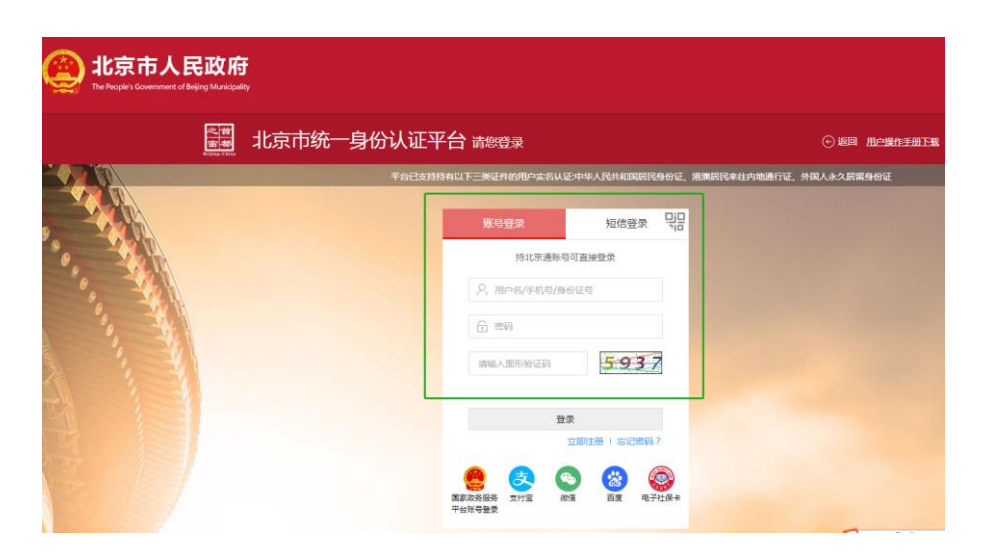

第三步:成功登陆后,点击"参保人员缴费信息查询"(如下图)。

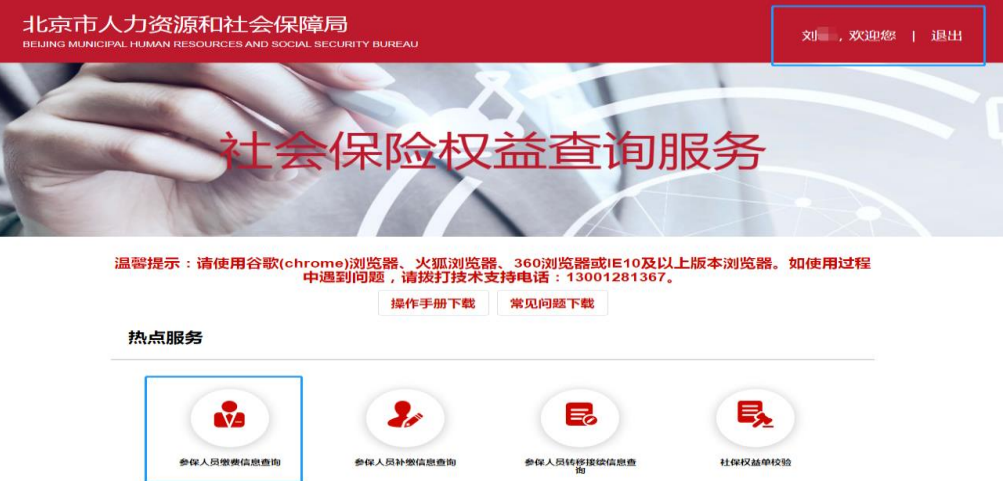

第四步: 定制《北京市社会保险个人权益记录(参保人员缴费信息)》。"缴 费起始年月"选择 2020年1月, "缴费截止年月"选择最近的可选月份,点击"查 询", 缴费明细在下方显示。点击"下载打印"可下载到本地,然后上传。

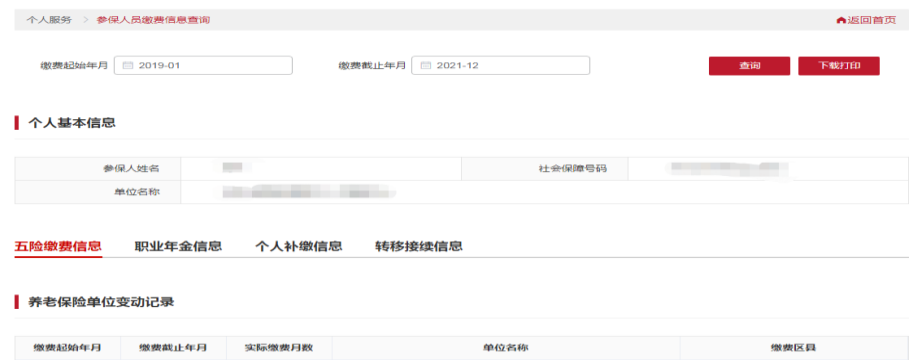

2、下载《诚信声明》,手动填写相关信息,签字盖公章后,上传扫描件。上传 的所有附件应按"XX 单位-姓名-材料名称"格式命名。

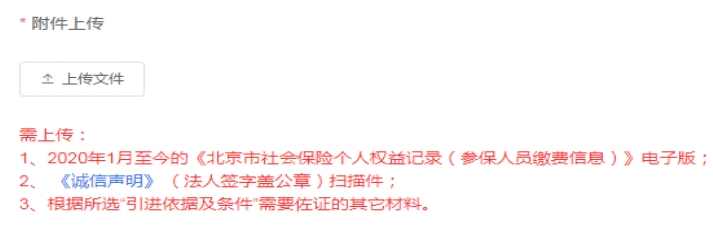

3、所选"引进依据及条件"需要佐证的材料。如,通过专利条款申报的应提供 相应数量的发明专利证书;通过融资条款申报的应提供相应验资报告、企业章程等 材料。

提交的方法

## 五、后续流程

已完成复审的,区委人才办按程序将通过名单报市人才工作局。市人才工作局 按程序确定拟引进人才名单。区委人才办按照拟引进人才名单,通知并指导各申报 单位填报北京市"人才业务办理平台",申报单位和个人应配合做好材料提报及审 核工作。

### 六、技术支持

技术支持:84296151

备注:系统问题请申请单位指派一名具体负责同志统一对接